# Die Routing-Tabelle auf einem RV340- oder RV345-Router anzeigen Ī

### Ziel

Beim Routing werden Pakete von einem Host zum anderen über ein Netzwerk übertragen. Der Status dieses Prozesses wird in einer Routing-Tabelle angezeigt. Die Routing-Tabelle enthält Informationen zur Topologie des Netzwerks, das sich unmittelbar um sie herum befindet. Die Routing-Tabelle dient in der Regel dazu, den Status der Paketübermittlung im Netzwerk zu Fehlerbehebungs- und Überwachungszwecken zu ermitteln.

In diesem Artikel erfahren Sie, wie Sie die Routing-Tabelle auf einem RV340- oder RV345- Router anzeigen.

## Anwendbare Geräte

• Serie RV34x

## Softwareversion

● 1.0.2.16

#### Routing-Tabelle anzeigen

Schritt 1: Melden Sie sich beim webbasierten Dienstprogramm des Routers an.

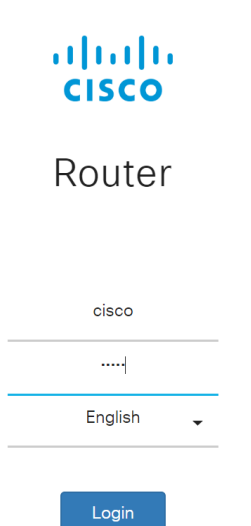

Schritt 2: Wählen Sie Status und Statistik > Routing Table aus.

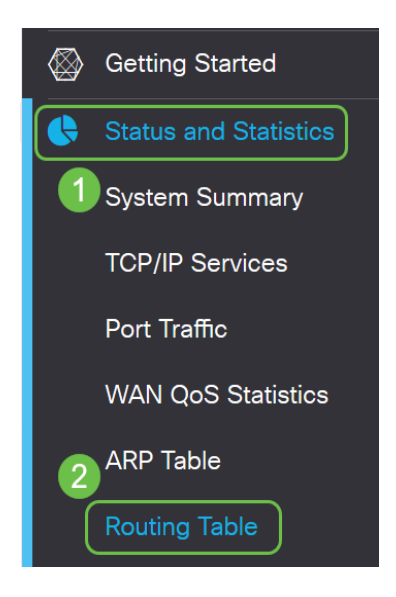

Hinweis: Wenn Sie eine ältere Firmware-Version verwenden, wählen Sie Status und Statistics > Routing Status (Status und Statistik > Routing-Status) aus.

Auf der Seite "Routing Table" (Routing-Tabelle) werden die folgenden Informationen zu IPv4 und IPv6 angezeigt.

- Ziel Dies ist die IP-Adresse (Internet Protocol) und die Subnetzmaske der Verbindung.
- Next Hop (Nächster Hop): Dies ist die IP-Adresse, die vom Paket unmittelbar nach Verlassen der Quelle eingegeben wird. Die maximale Anzahl an Hops, die ein Paket aufnehmen kann, beträgt 15.
- Metric Dies ist die Anzahl der Routing-Algorithmen zur Bestimmung der optimalen Route für das Senden von Netzwerkverkehr.
- Schnittstelle Dies ist der Name der Schnittstelle, an die die Route angeschlossen ist.
- Quelle Dies ist der Ursprung der Route.

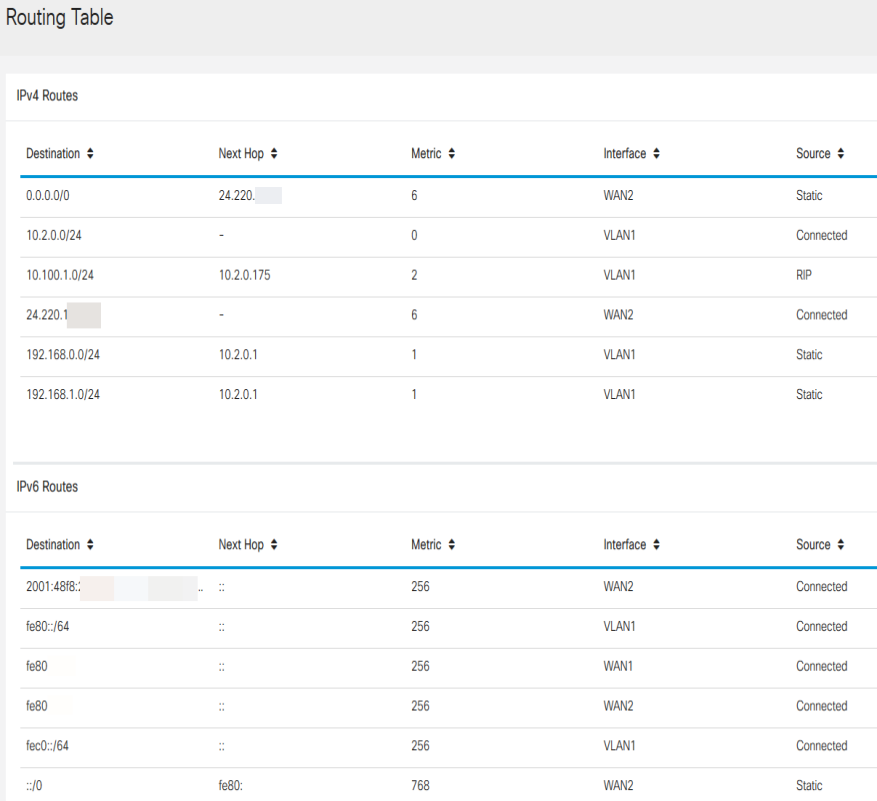

angezeigt haben.